## **Guidelines for upgrading a development system from V12 with SQL Server 2008 Express to V13 SP2 with SQL Server 2012 Express**

If you currently have a Visual LANSA V12 development system using a SQL Server 2008 Express database and wish to upgrade to V13 SP2 with a SQL Server 2012 Express database, you will need to follow these steps:

1. Confirm that the SQL Server 2008 Express database used by your LANSA V12 development system is at SP2 (Service Pack 2) level. SQL Server 2008 Express can only be upgraded to SQL Server 2012 Express if it is at SP2 level.

The exact SQL Server level can be determined by executing the following query in the SQL Management Tool.

*select @@version*

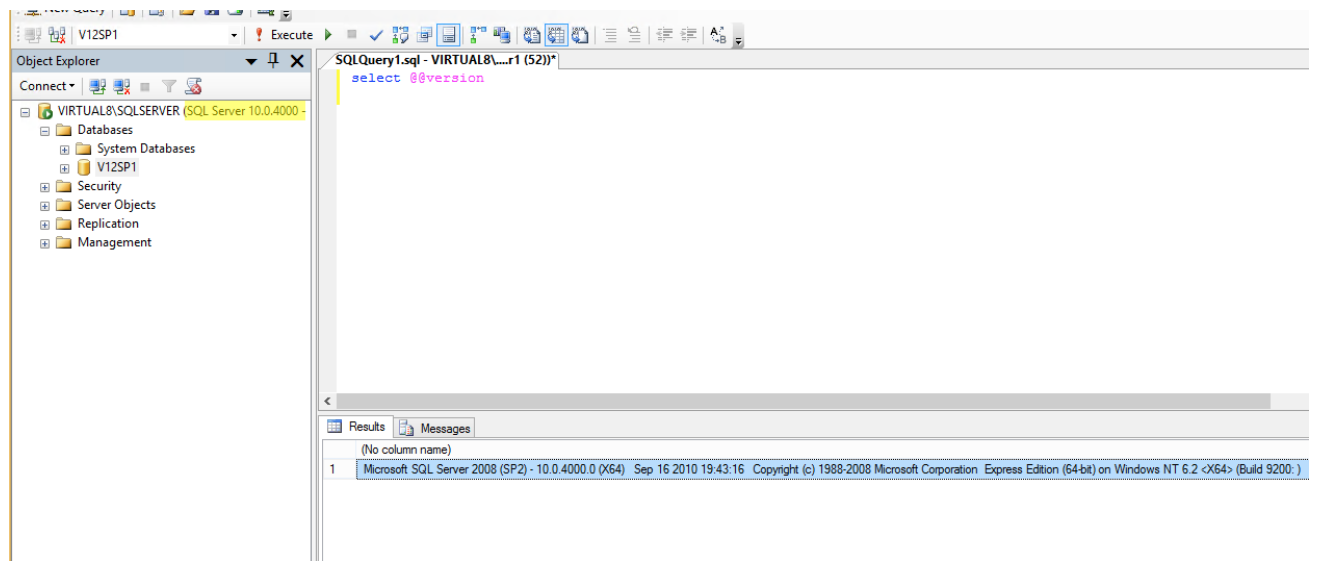

If the SQL Server 2008 Express database is not at SP2 level, obtain and apply SP2. **Note: do not proceed to step 2 until your SQL Server is at SP2 level.**

2. Upgrade the database instance to SQL Server 2012 Express. If you have the V13 SP2 DVD, SQL Server 2012 Express is shipped on the DVD.

(Note: Later spins of V13 SP2 may ship SQL Server 2012 at SP2 level but this won't affect the migration steps)

\* Open a command prompt

\* If the operating system is 32 bit, use UpgradeSQLServer32.cmd.

\* If the operating system is 64 bit, use UpgradeSQLServer64.cmd.

Both commands take two parameters. The format of the command is:

**UpgradeSQLServer32.cmd** <*Install location*> <*Instance name*>

*Install location* = The directory where the SQL Server install package (eg. SQLEXPRWT\_x64\_ENU.exe) is located. These files can be found on the LANSA DVD in <DVD>\setup\Installs\MSSQLEXP. *Instance name* = The name of the database instance which contains the database used by your V12 development system.

eg: UpgradeSQLServer32.cmd <DVD>\setup\Installs\MSSQLEXP SQLSERVER

Run the appropriate command from the command line.

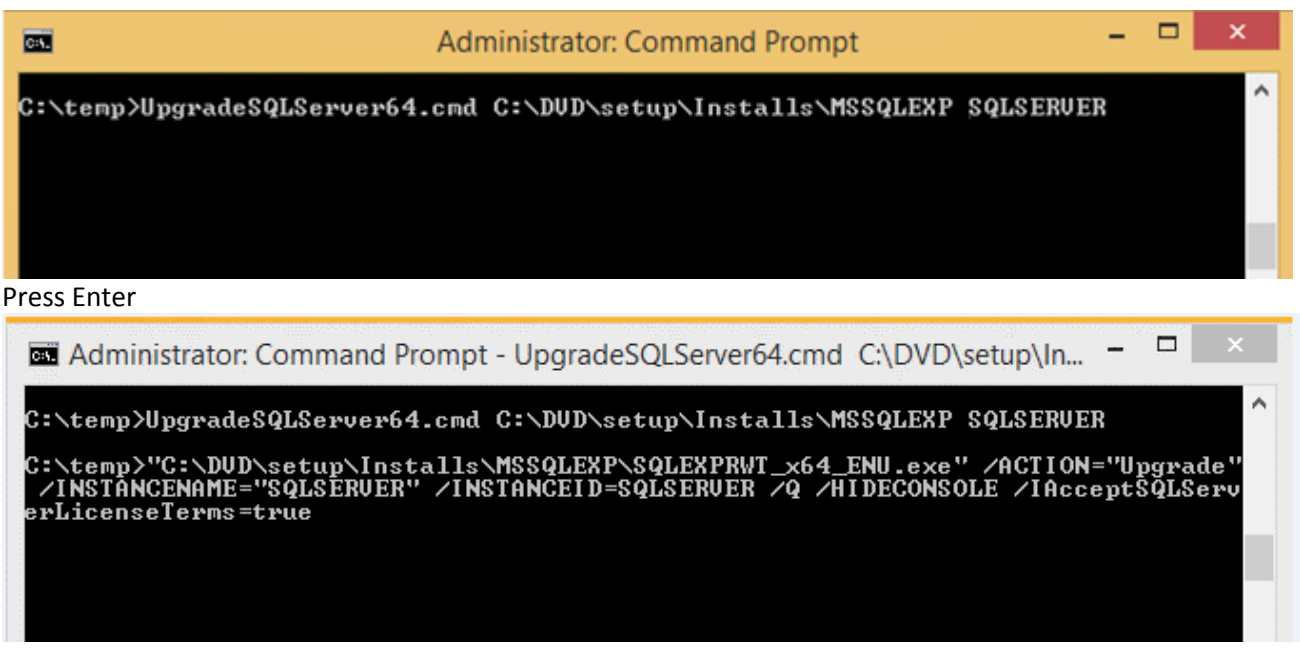

The upgrade will run silently. The command prompt will return when the upgrade is finished. **Note: This upgrade can take 20 minutes or more depending on the PC**.

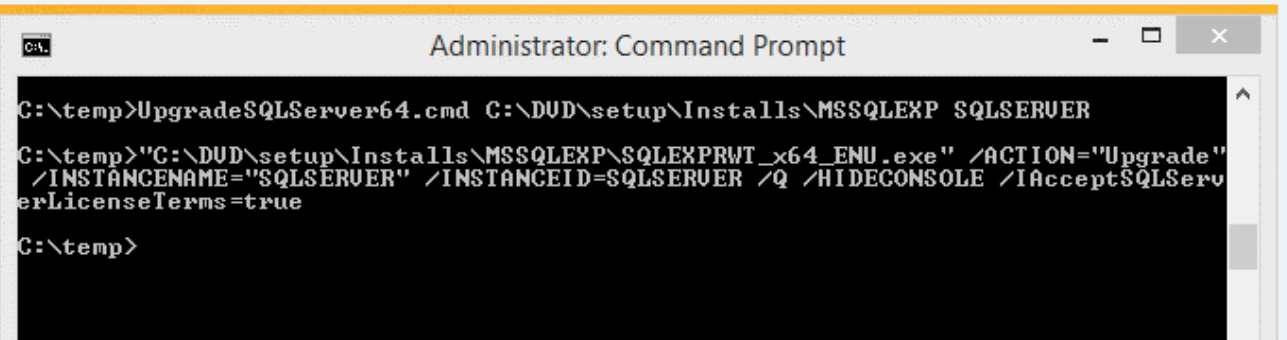

3. Once this upgrade command completes, open the ODBC Data Source Administrator and take note of the settings in the current DSN.

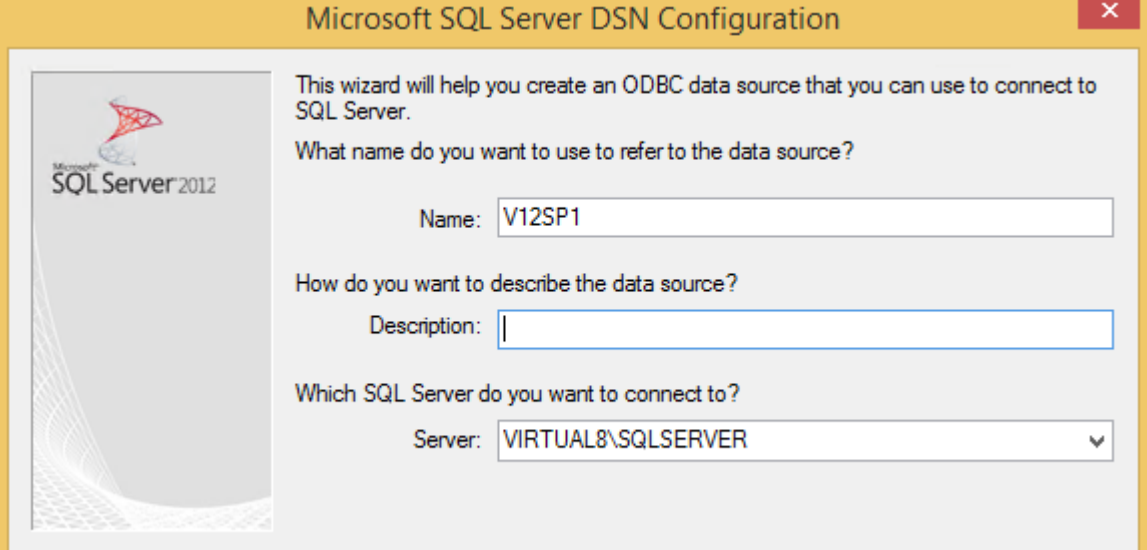

Setting to take note of are Name, Server and Default Database.

- 4. Delete the DSN <- This step is important.
- 5. Use the 32-bit ODBC Data Source Administrator to create a new DSN with the same name as the one you just deleted with the new SQL Server Native Client 11.0 driver to point to the existing SQL Server 2008 Express database used by your LANSA V12 SP1 development system.

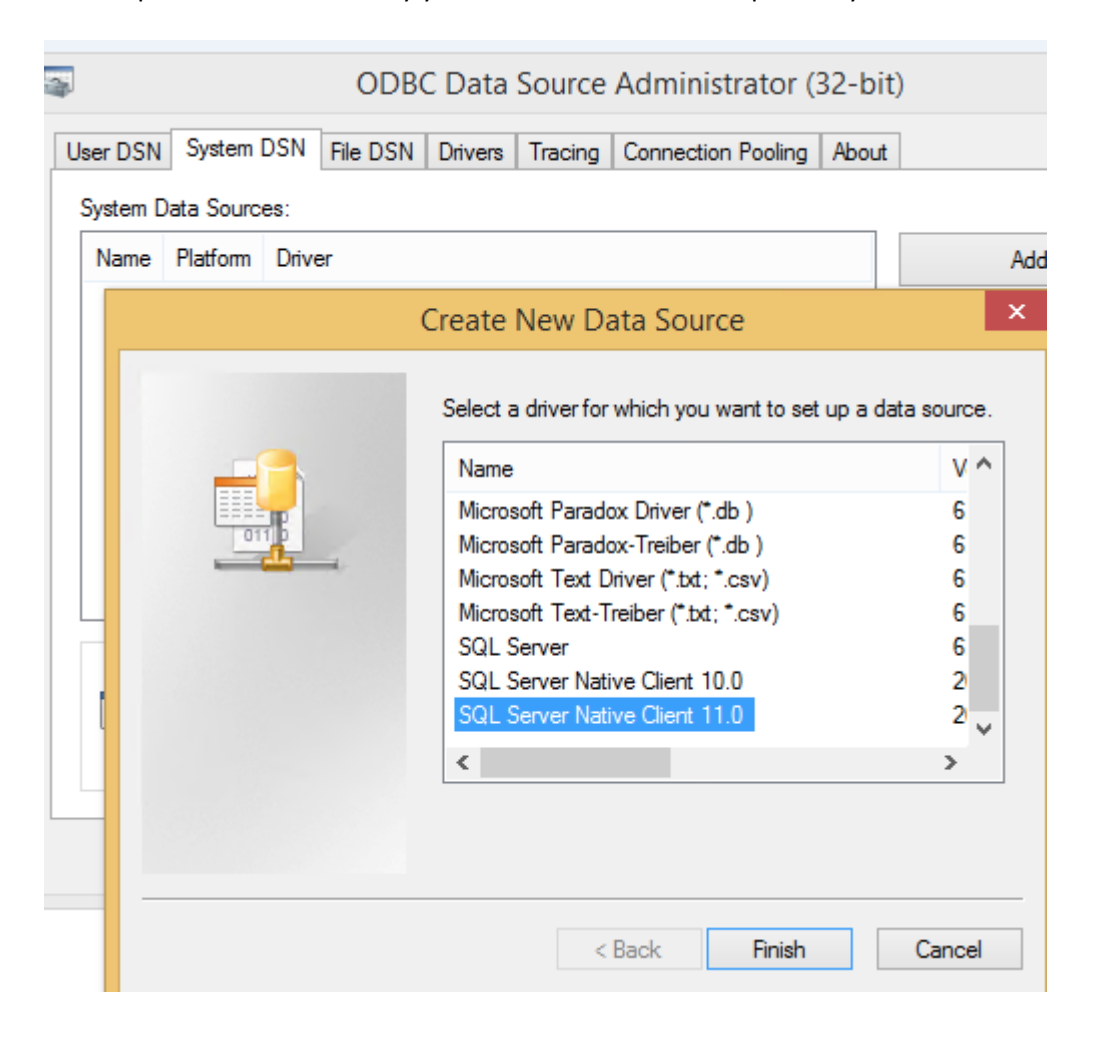

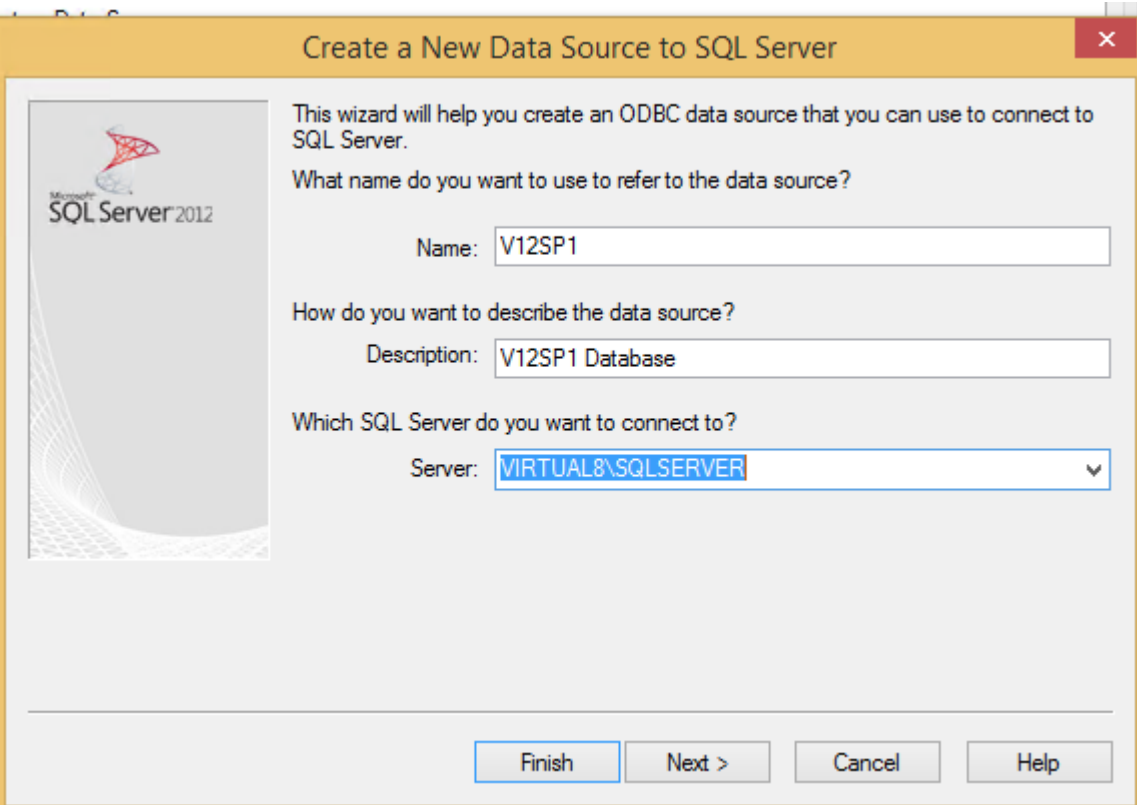

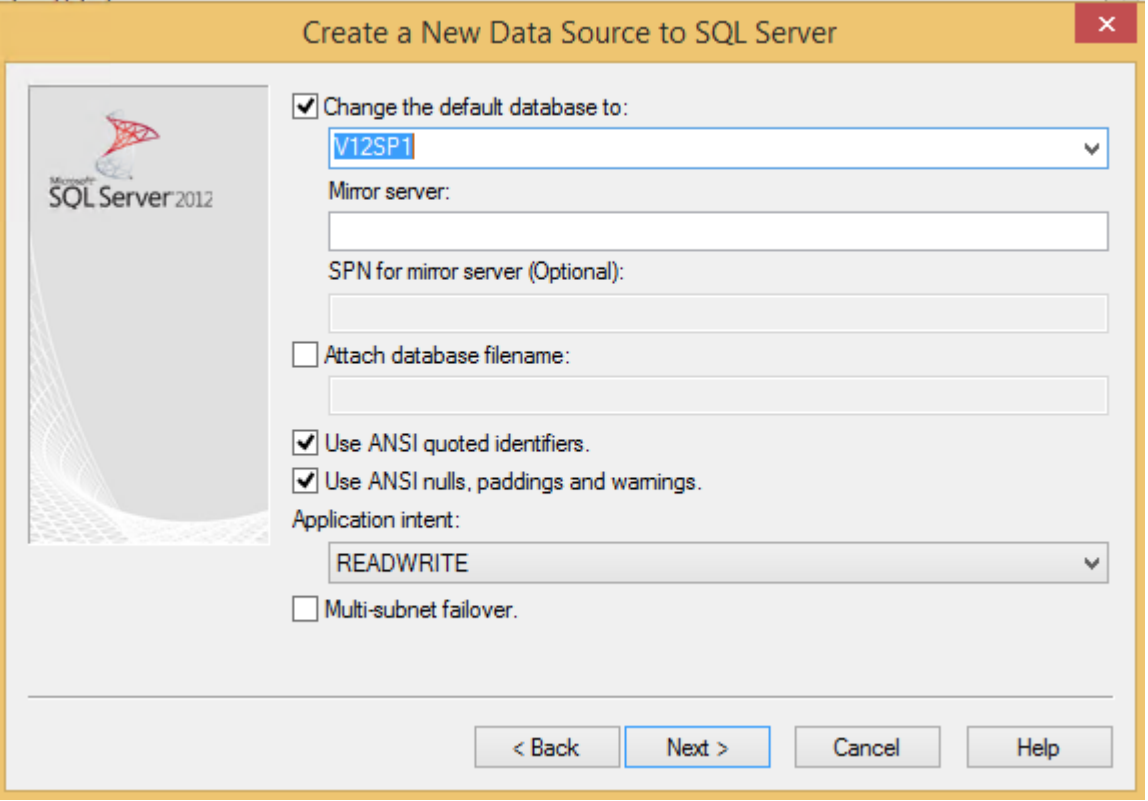

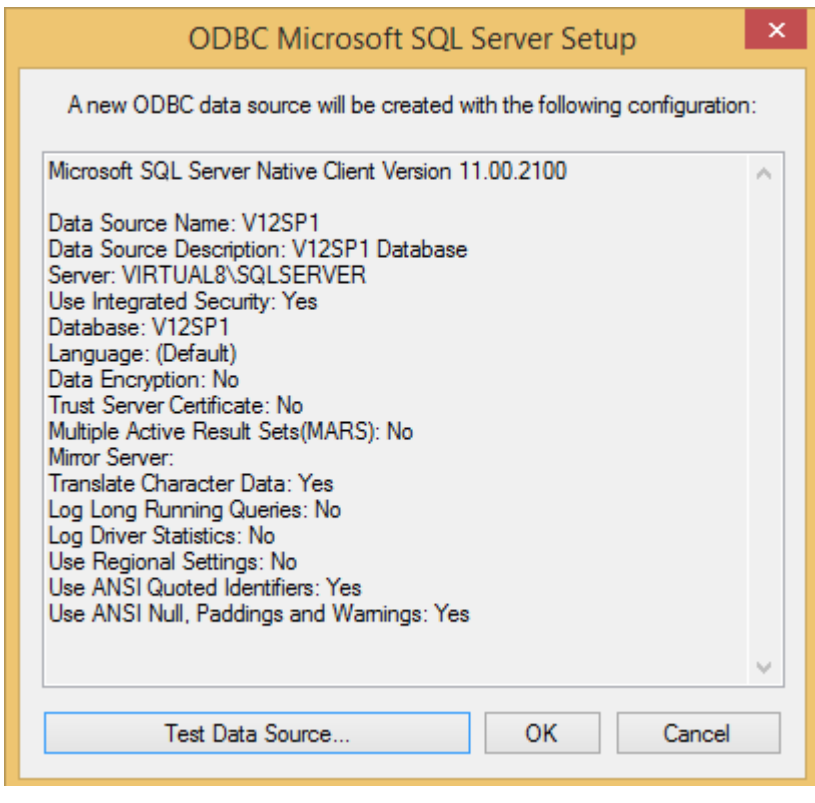

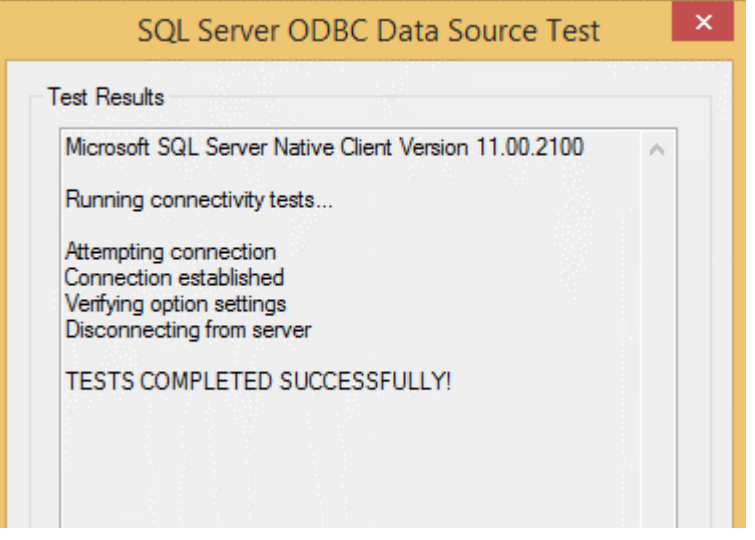

6. Upgrade the V12 SP1 development system to V13 SP2.

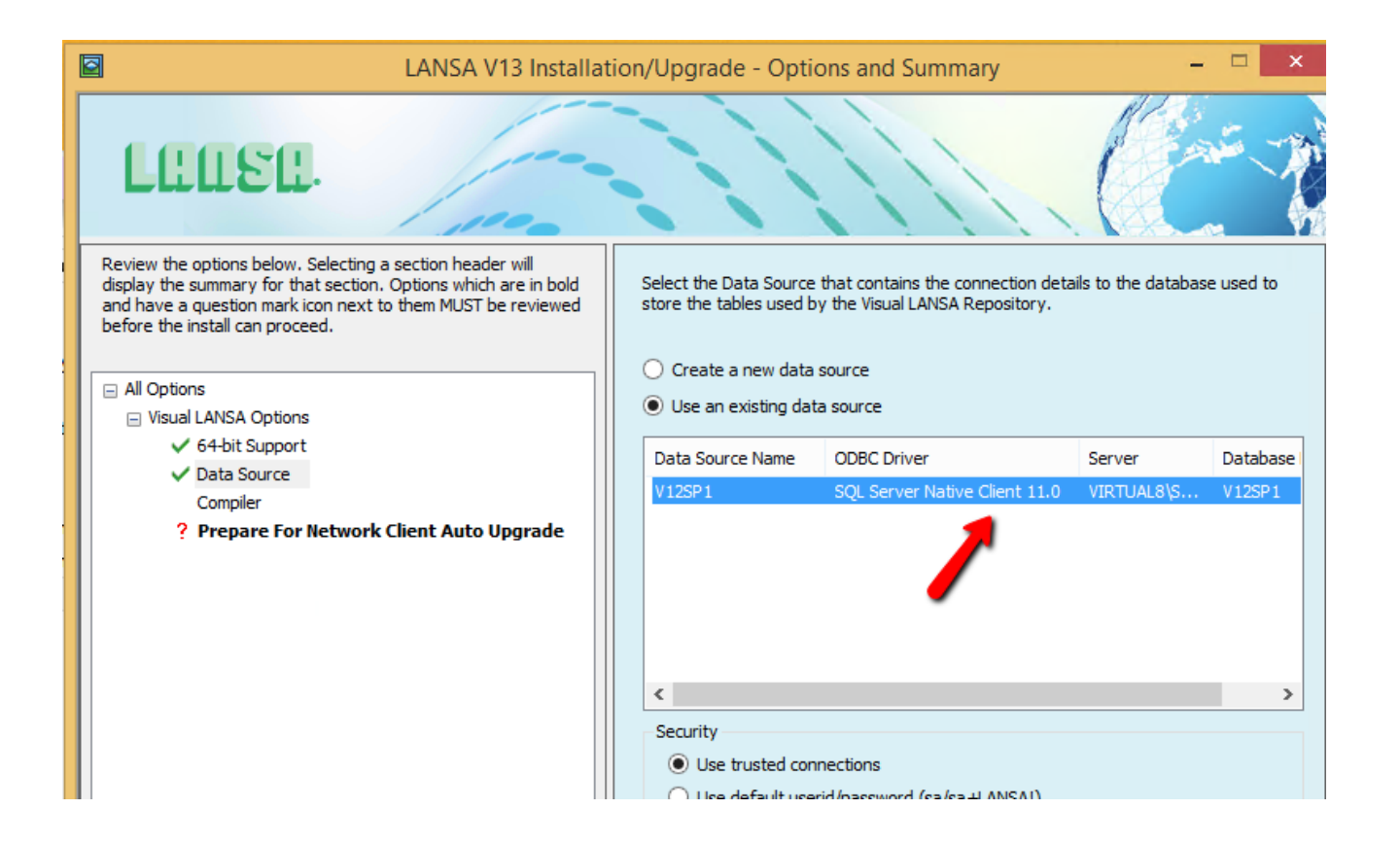

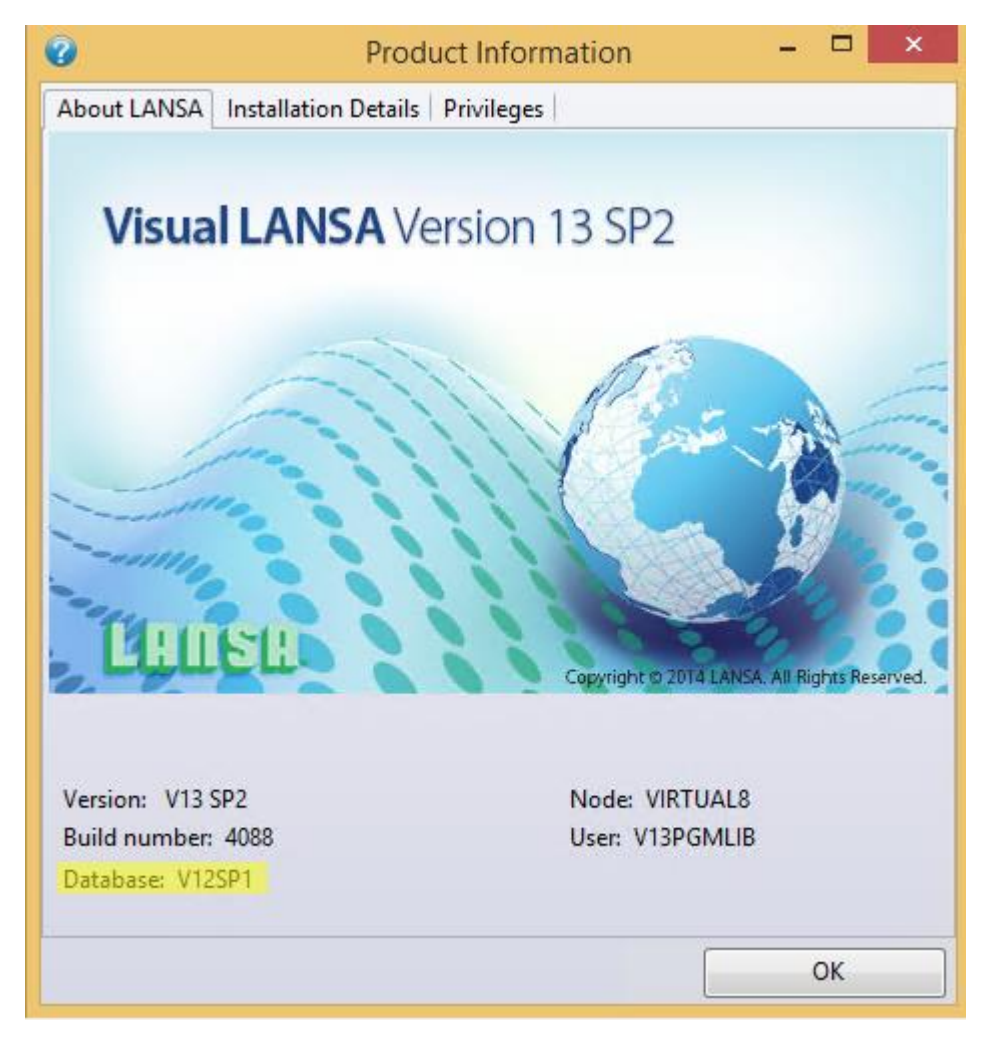

End of document.